### Table of Content

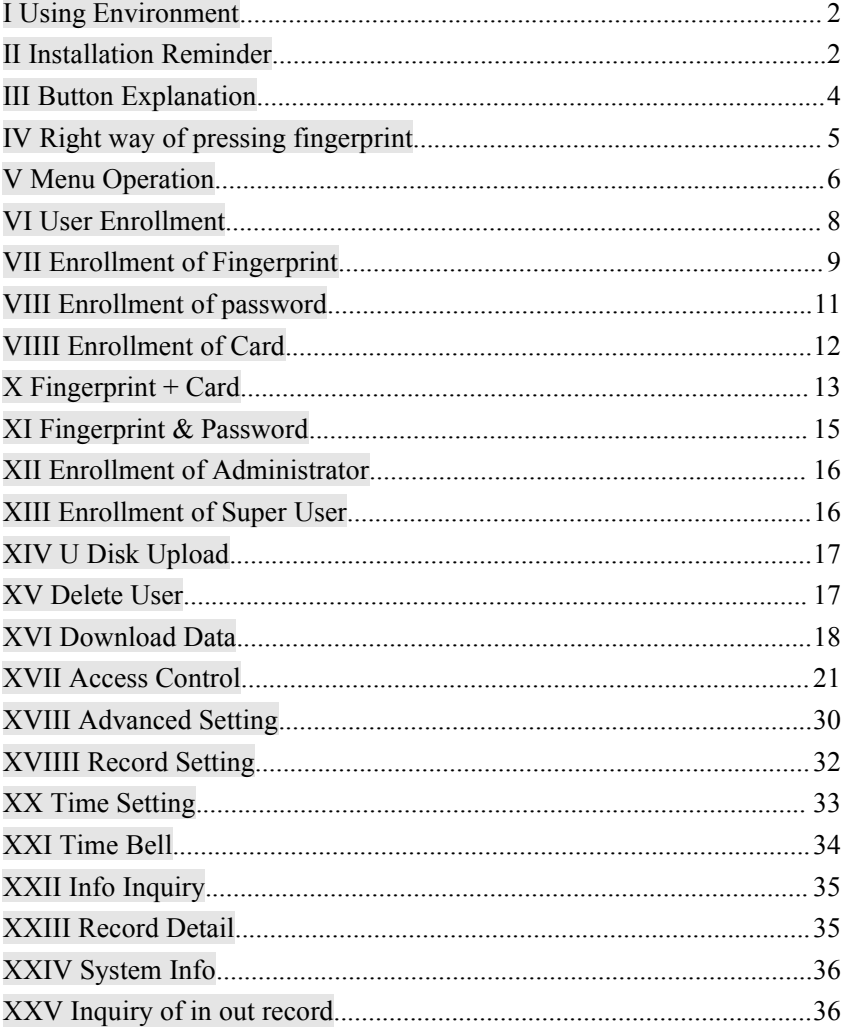

# <span id="page-1-0"></span>**I Using Environment**

1. It is better to avoid putting the fingerprint or card machine under shining of light. Shining of light will degrade seriously the performance of the fingerprint sensor. It will cause the failure of verification by fingerprint sensor.

2. The working temperature of the fingerprint/card machine should be in the range of  $0^{\circ}\text{C}$  –  $60^{\circ}\text{C}$ . Try to avoid using it in outdoor for a long time or the normal operation will be affected. If it is really necessary to use it in outdoor, please try to use it in shaded area with radiating equipment. In winter, we can add some warm facilities in company with it.

# **II Installation Reminder**

1. Before installation, please make sure the power of the fingerprint/card device is off. Installion with power on or cable connection with power on may damge the machine.

2. In season of Autum or Winter, human being has static electricity. Before installation, please connect the wire of ground before others. This is to prevent damage of machine by instant static electricity over voltage.

3. Please do not expose the socket. They must have cable plug inserted. Besides, please do not expose the contact of electric wire to the air to prevent short circuit between 2 wires. To help the identification of the electric wire, please use different color for different pin. For example, we always use green color wire for grounding.

4. Before connecting the power cable, please do all the connection of other cables first. At last, connecting the power cable. If some problem has been discovered, disconnect the power immediately.

5. If the distance betwen the power socket and the fingerpint/card machine is very far away, please do not use network cable for electric wire extension. The standard electric wire should be used instead. Be remined that if the distance is far way, the voltage of the power adaptor will be degraded continuously.

6. If user connects the cable wrongly causing the damage of the machine, the warranty will be voided.

7. It is better to install the fingerprint/card machine at around 1.4 to 1.5 metres high.

3

### <span id="page-3-0"></span>III Button Explanation

The layout of the keyboard is as follows:

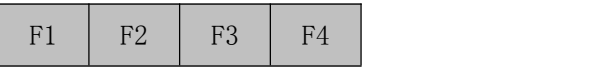

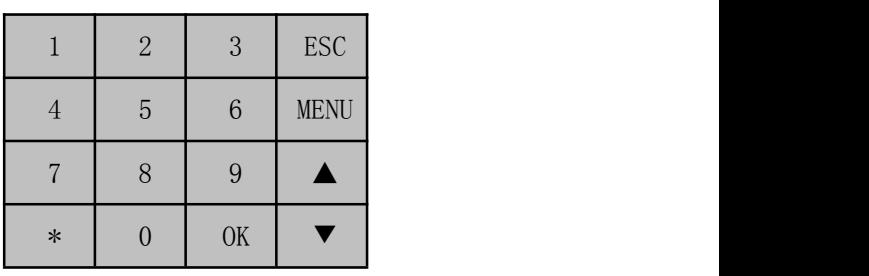

Fig 2-1

Button Description:

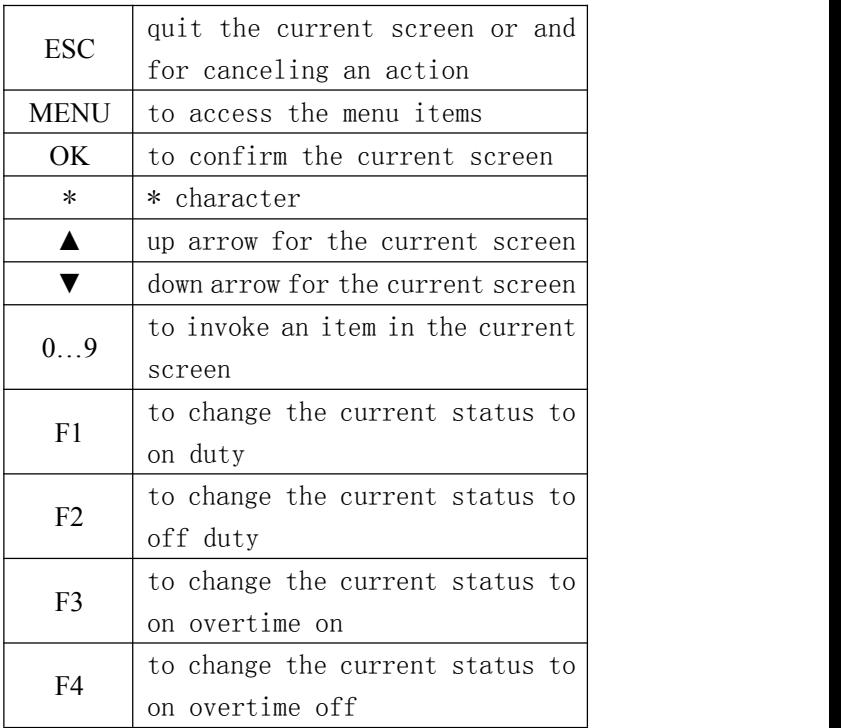

### <span id="page-4-0"></span>**IV Right way of pressing fingerprint**

The following is the right way of doing fingerprint enrollment and verification. Fingerprint should be parallel to the fingerprint sensor and the heart of fingerprint should be pressing to the centre of the fingerprint sensor.

The right way of pressing fingerprint:

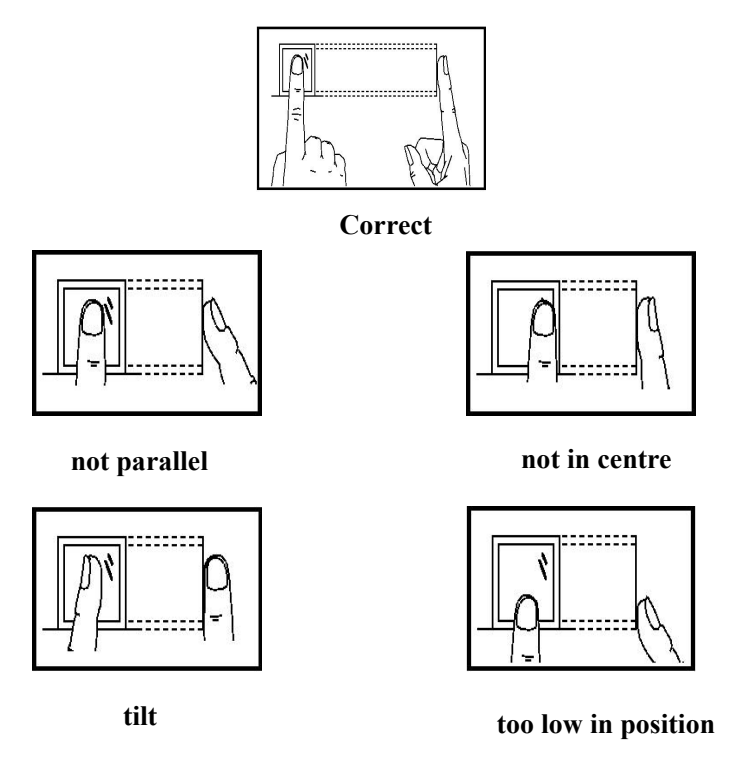

## <span id="page-5-0"></span>**V Menu Operation**

When the fingerprint/card machine is in idle mode, pressing the button "menu" will go into the main menu. To select a menu item, press the item numeric key and it will be invoked.

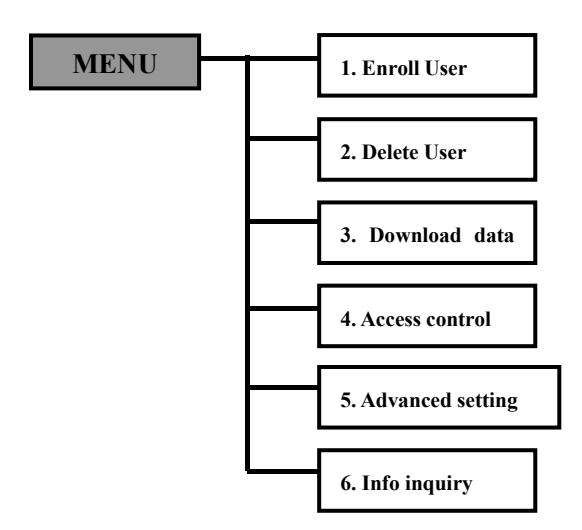

The main menu consists of

- 1. User Enrollment
- 2. Delete User
- 3. Download Data
- 4. Access Control
- 5. Advance Setting
- 6. Info Inquiry

Each menu item may consists of lower level sub-menu.

1. User Enrollment : to enroll a fingerprint or password or card.

2. Delete User : delete resigned user information(fingerprint or password or card)

3. Download Data : to set the communication argument or using U disk to download in out records.

4. Access Control : to set the time zone, user vs time zone, unlock group, alarm and so on.

5. Advanced Setting : to set the machine number, time of the machine, time bell and so on

6. Info Inquiry : to view the enrollment capacity, record information and product parameter and so on.

#### <span id="page-7-0"></span>VI User Enrollment

In the machine idle state, press "menu" to go into the main menu. If there is at least one administrator in the fingerprint device, press menu button will require the administrator fingerprint/card/password to access the menu.

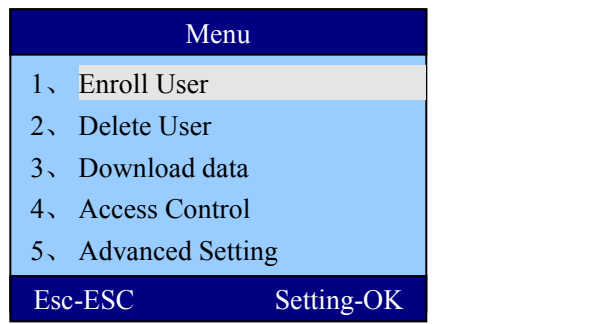

In "user enrollment", it includes "user", "admin", "super user" and "U disk upload".

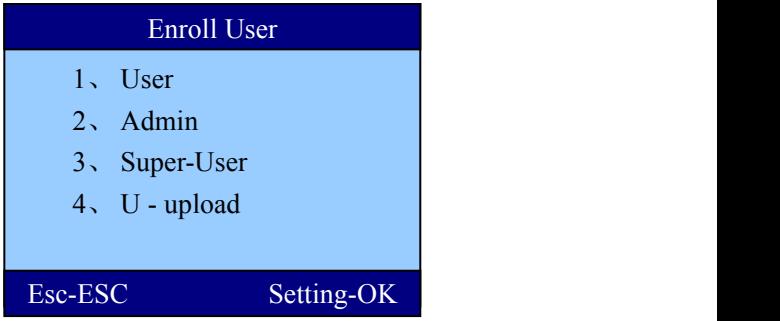

In the menu item of "user", you can see 3 sub-items. They are

- 1. new enrollment
- 2. backup enrollment
- 3. duress fingerprint

<span id="page-8-0"></span>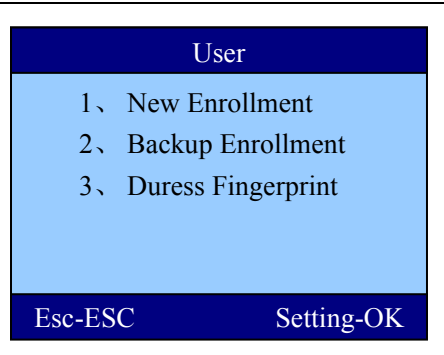

【New Enrollment】

an user enroll the fingerprint the first time (or password or card)

【Backup Enrollment】

an user enroll the second fingerprint (password or card)

【Duress Fingerprint】

an user can only have 1 duress fingerprint

## **VII Enrollment of Fingerprint**

#### ① New Enrollment

Select "new enrollment" and then "fingerprint"

Input the new user ID and press "ok" button to confirm. The default value is the next unused user ID.

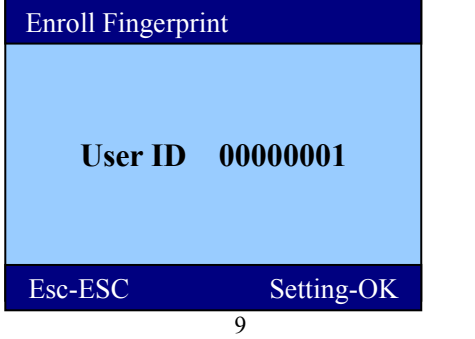

In the fingerprint enrollment screen, press fingerprint 2 times. If both image are near, the enrollment succeed.

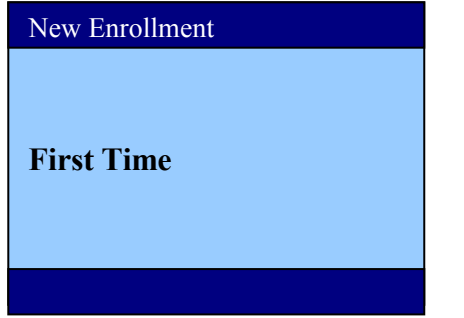

If the enrollment of fingerprint succeed, the machine will ask whether to continue to enroll another user.

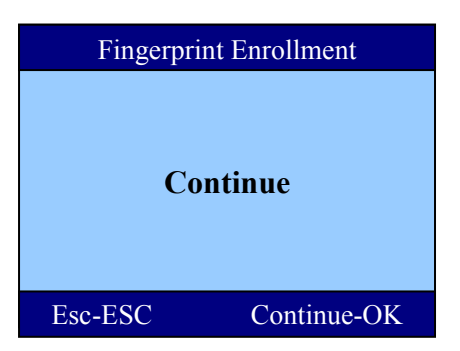

Click "ok" button to continue another enrollment. Or, click "esc" button to cause the menu to go back to the enrollment method.

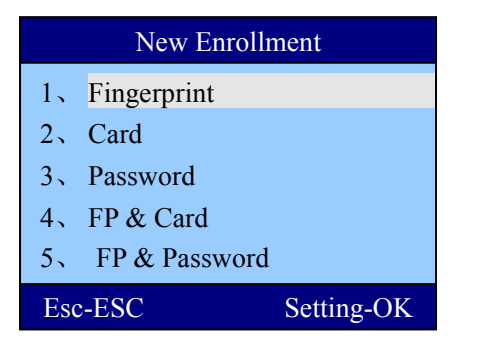

#### <span id="page-10-0"></span>② Backup Enrollment

A user can enroll the other fingerprint for backup purpose. In case the main fingerprint has problem in verification, it can change to use another fingerprint.

The operation of backup enrollment is similar to that of the new enrollment. Backup enrollment only could be done for existing user.

#### ③ Enrollment of duress fingerprint (some fingerprint/card machine has this function)

To enroll duress fingerprint, select "user"  $\rightarrow$  "duress fingerprint". If the duress fingerprint function is on, the fingerprint/card machine could trigger the alarm when duress fingerprint is used in verification.

### **VIII Enrollment of password**

In the menu of "enrollment", select "password"

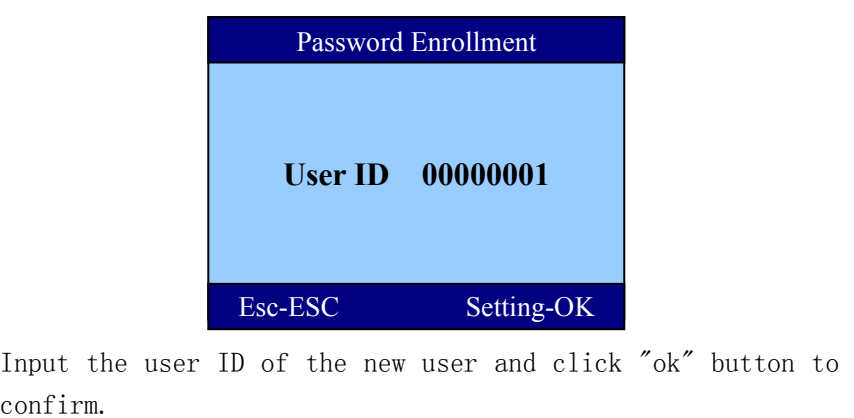

Input the user ID of the new user and click "ok" button to

<span id="page-11-0"></span>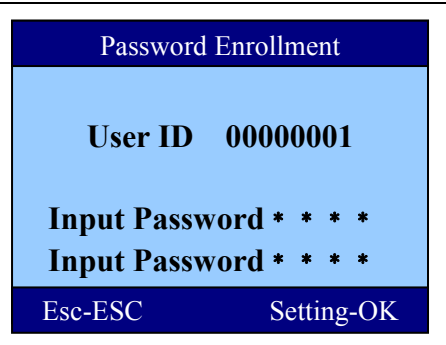

Input a new password of maximum 8 characters. After input, do the input again for verification. If both values are the same, the enrollment succeed.

### **VIIII Enrollment of Card**

In the menu of "enrollment", select "card".

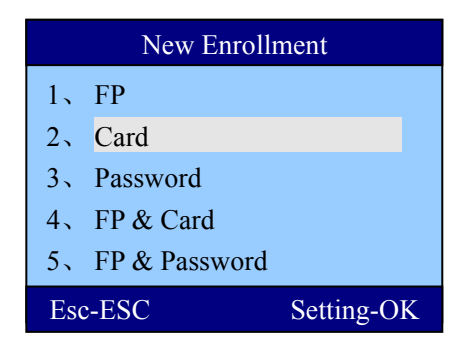

Input the "user ID" of the new user and click "ok" button to confirm.

<span id="page-12-0"></span>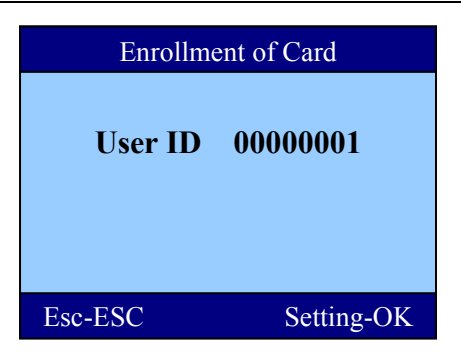

Swipe the new card in the card sensing area.

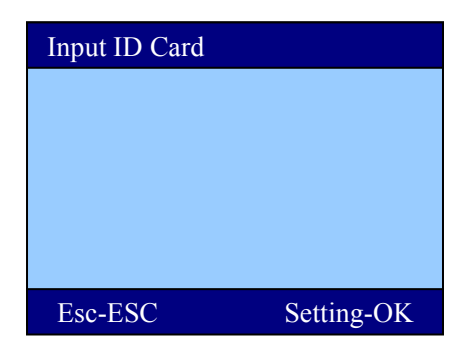

### **X Fingerprint + Card**

In the menu of "New Enrollment", select "Fingerprint & Card".

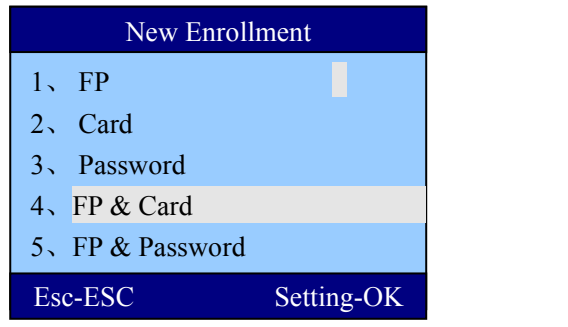

Input the user ID of the enrolled employee and then click "ok".

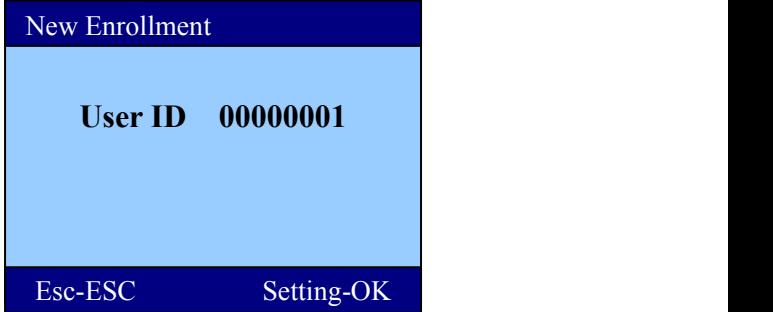

Swipe a card in the card sensing area. In the fingerprint enrollment screen, use a finger to press 2 times. If both pressing are ok, the enrollment is succeeded.

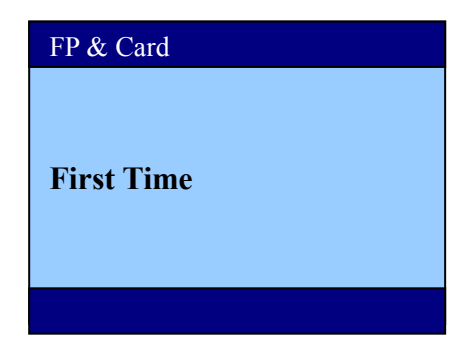

Note: After the enrollment of fingerprint & card, you can try the verification. Either pressing fingerprint or swipe your card and then press fingerprint.

### <span id="page-14-0"></span>**XI Fingerprint & Password**

In the "New Enrollment", select "Fingerprint and Password".

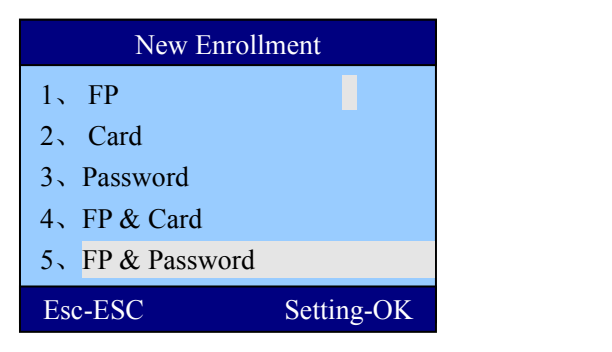

Input a user ID and click "ok". Press a finger 2 times. If both pressing are ok, input the same password 2 times. Now the enrollment is succeeded.

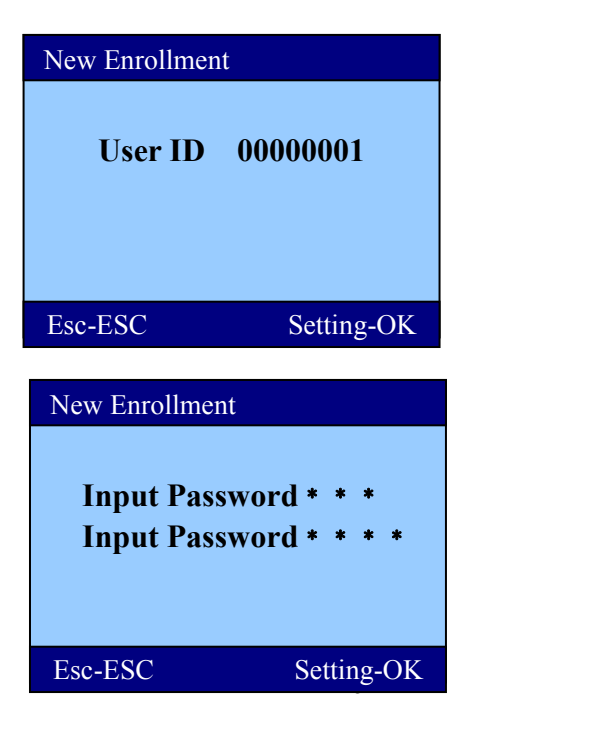

<span id="page-15-0"></span>Note: In the verification, press fingerprint and you will be prompted to input the password. If password is correct, the verification is ok.

### **XII Enrollment of Administrator**

Enrollment of administrator is to prevent normal user from chaning the fingerprint machine parameter. The method is the same as that of user. The enrolled administrator has no difference in normal operation. The operation of administrator will be logged in the fingerprint machine.

### **XIII Enrollment of Super User**

Super user is equal to lower level administrator. It only has partial administration rights. The enrollment of it is the same as normal user.

Difference : Super user only has rights of user enrollment, "download data" (u disk download in out records, modification of IP and so on).

To enroll super user, we need to have at least one administrator. In the normal operation, super user has no difference. The operation of super user in the fingerprint/card machine has been logged in the machine.

### <span id="page-16-0"></span>**XIV U Disk Upload**

We can use U disk to upload enrollment information. The enrollment information is downloaded from one machine. Please be noted that the device number of the enrollment information must be the same as that of the target machine.

For example, the downloaded enrollment is in file afp 001.dat. 001 is the machine id. The target machine must also have the same machine id of 001.

### **XV Delete User**

In the main menu, select "delete user".

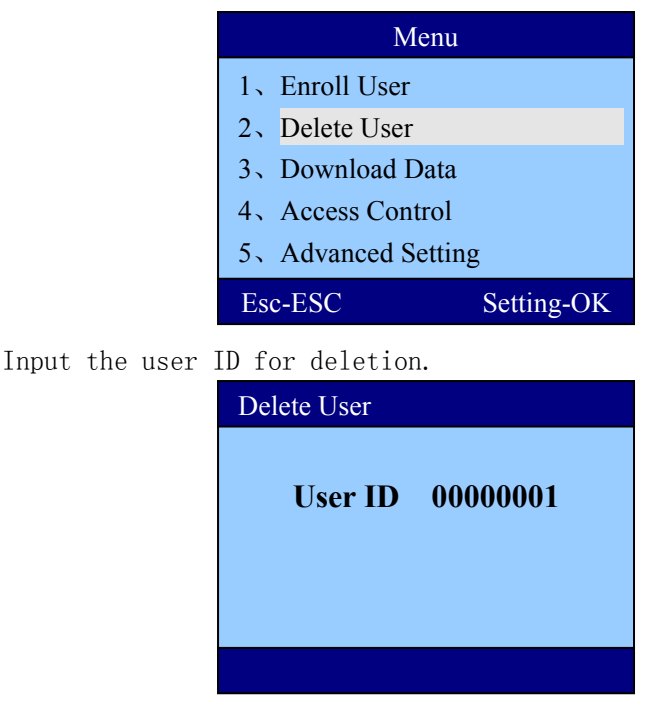

<span id="page-17-0"></span>The machine will ask for confirmation.

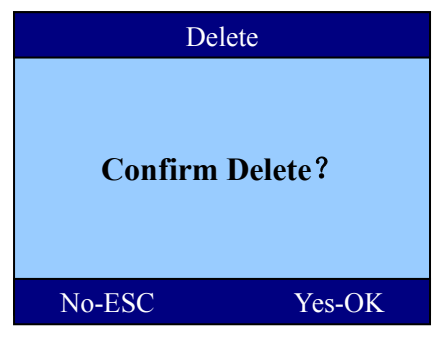

Press "ok" to confirm deletion or "esc" to abort the action.

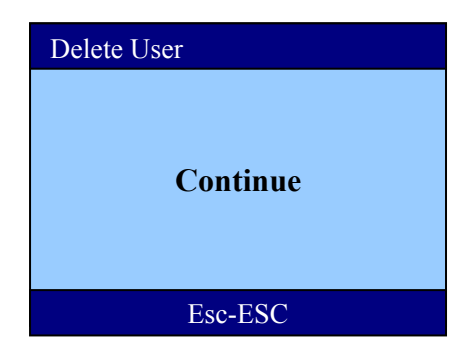

### **XVI Download Data**

Select menu  $\rightarrow$  download data and you will see the following screen.

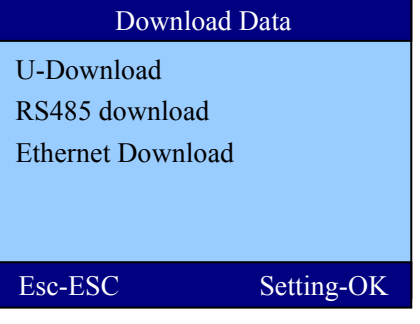

U Disk Download

This item is to download in out records and enrollment information to U disk.

RS485 Download

This is to set the RS485 communication speed in bits per second. TCP/IP Download

This is to set the parameter for TCP/IP connection. It has IP address, subnet mask, gateway. Set it according to the actual requirement.

U Disk Download

Select "U Disk Management" in the main menu.

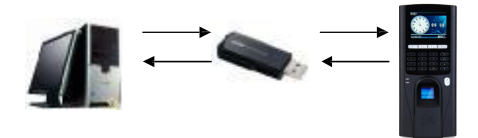

Download enrollment information

A) Insert U disk into the U disk socket of the fingerprint machine.

B) Select menu  $\rightarrow$  U disk download.

C) Select "download enrollment" to download all enrolment information(fingerprint info,name and so on) into the U disk as a file of afp\_001.dat.

D) Take out the U disk and insert it into the computer. In the attendance software, select "get u disk enrollment" to get the enrollment information into software.

Note: The above operation needs to be done again after new user enrolled into the fingerprint/card machine.

② Download data

A) Insert U disk into the U disk socket of the fingerprint machine.

B) Select menu  $\rightarrow$  U disk download.

C) Select "download data" to download in out record into the U disk as a text file. The file name will look like "glg  $001.txt$ ".

D) Take out the U disk and insert it into the computer. In the attendance software, select "get u disk enrollment" to get the enrollment information into software.

2) USB Connection

This is for USB cable communication between computer and the fingerprint machine.

3)RS485 Connection

By using RS485 to 232 connector, the communication distance could be extended into 800 meters or more.

It is suggested to use baud rate of 9600 bps for rs485 communication which will give a stable data transfer.

20

Fingerprint/Card Access Control Machine Operation Manual

<span id="page-20-0"></span>4) Ethernet Communication

the default IP address of ethernet communication is 192.168.1.224. This is the legal IP address in a lot of LAN. Please set the corresponding subnet mask and gateway.

Note: If fingerprint/card machine is connected with computer directly, we need to use ethernet  $10/100$  base-t cross over cable.

### **XVII Access Control**

1 Definition of Time zone

1.1 Daily Time set

We can set the daily time set according to the actual requirement. For example, we may set only 6:00 to 8:00 can open the door or 17:00 to 19:00 can open the door. The following table is an example of opening door time zone per day.

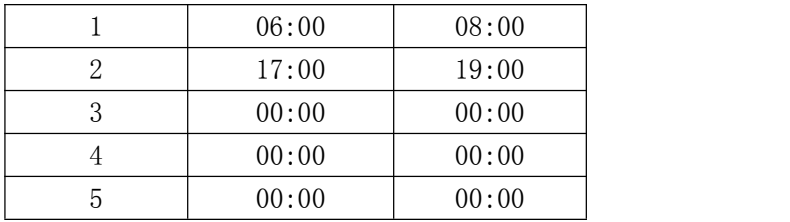

The following example shows that user can open door all the time per day.

|    | 00:00 | 23:59 |  |
|----|-------|-------|--|
|    | 00:00 | 00:00 |  |
|    | 00:00 | 00:00 |  |
|    | 00:00 | 00:00 |  |
| ۰. | 00:00 | 00:00 |  |

Fingerprint/Card Access Control Machine Operation Manual

#### 1.2 Weekly Time set

According to the user requirement, we can set each day of week to use different time set. For example, Monday to Friday will use time set 1. And, Saturday to Sunday will use time set 2 (can open door all the time).

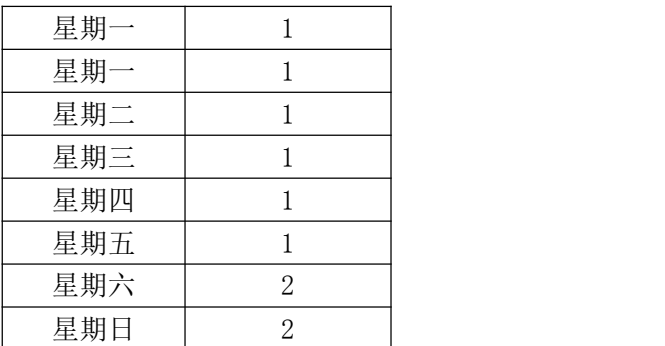

Note: In the fingerprint/card machine, weekly time set 0 represent opening door all the time. Other weely time sets has default of not allowing door opened. the default for daily time set is allowing door opened all the time.

2 User Access Control

Input the user ID for setting.

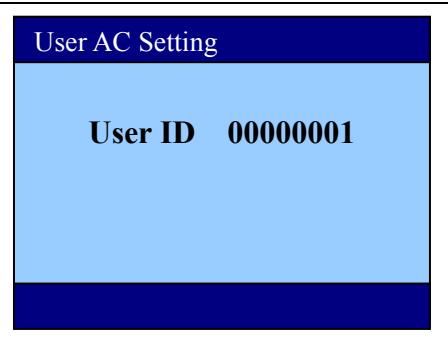

The fingerprint/card device can divide users into 10 user groups.

Weekly time set for setting the using of which daily time set per day of week.

For example, a user with user ID of 00000001. It's group is 1 and the daily time set is 1.

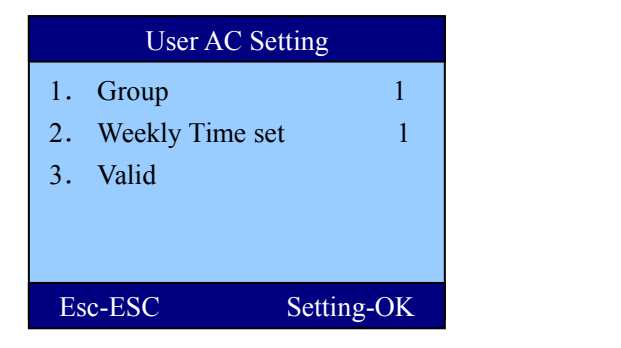

If the user do verification, the fingerprint/card machine will determine the group of the user and see whether it has rights of opening door. If the verification time is within the allowed time zone of the group, the door will be opened. Otherwise, the door will not be opened.

#### 3 Definition of Unlock Group

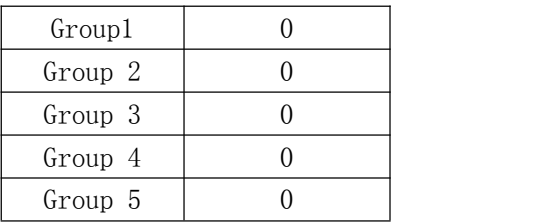

It is to set the unlock group of users. For example, if we set a group of 12, it means user of group 1 needs to be present with user of group 2 for opening door.

Example 1, Single unlock group For example, we have group one of only time set 1. Group1 1 Group2 0 … Group5 0

In this case, any user of group 1 can open door solely.

Example 2, An unlock group with multi-user groups. Group1 111 Group2 No … Group10 No

In the above setting, we can see the first unlock group has 111.

It means any 3 members of user group 1 need to pass the verification for the door to be opened within the time zone.

#### Example 3: Unlock group with single user from different users.

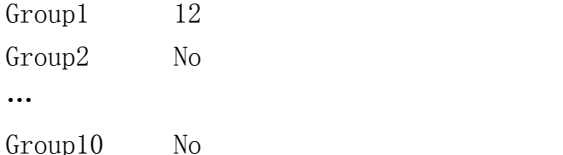

In the above setting, unlock group 1 has 12. It means a member of user group 1 and 2 must pass verification before door can be opened. Any one of them could not open door solely.

Note : If the unlock group definition default does not have any setting, all users could not open door. In the fingerprint/card machine, the default setting of unlock group 1 is user group 1. So, any users of user group 1 can open door.

#### 4 Lock opening delay

It is the time between the lock relay effective and the state of resume normal. The range of value is 1-255 in second. The default is 5 seconds.

#### 5 Door sensor setting

A.Type of door sensor

The default of door sensor will be no (no door sensor alert) B.Door sensor delay

When the lock control relay resume to normal state, the time

become effective. How long for the door to keep opened for triggering the alarm. The range of value is 1-255 in minutes. For example, when the door sensor type is set to NC (normal close), door sensor delay is set to 1 second. In normal state, the door sensor is in closed state (the pair of sensor is closed together). When the door is opened, the pair of door sensor are separated. If the separation (door opened) last more than 1 minute, the machine will trigger the alarm.

Note: Alarm by illegal door opening. When someone open the door without passing the verification, it is treated as illegal door opening. It will then trigger the alarm.

#### 6 Duress Alarm

It is to set one of the fingerprint for triggering the alarm during verification. This function is used when someone hijack the user to open the door. The action could be door opening  $+$ alarm, alarm only or door opening only.

The duress alarm is on only when the duress action is set to "yes".

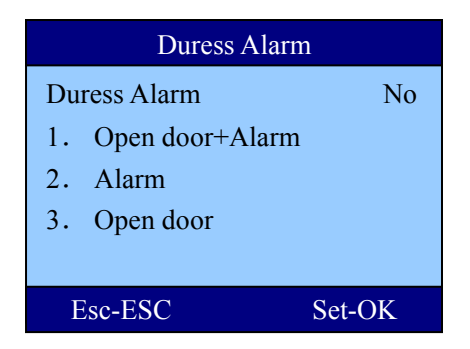

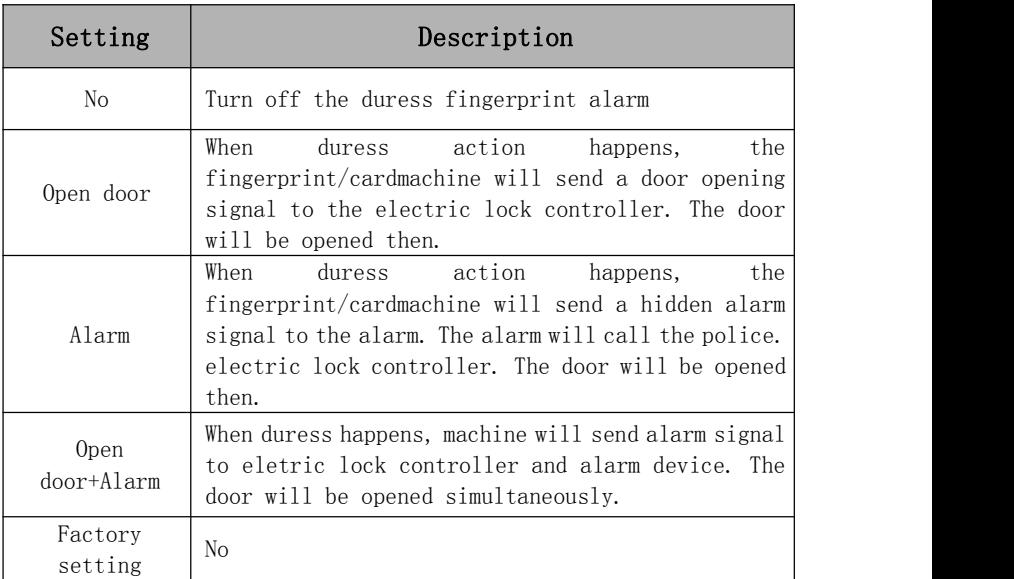

#### 7 Alarm Input

This function is used for connecting alarm sensor to the fingerprint/card machine for triggering the alarm by its internal relay.

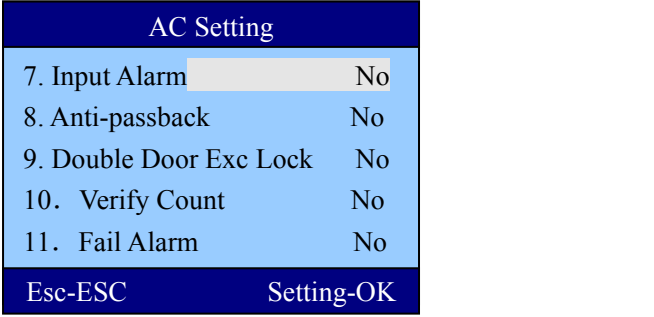

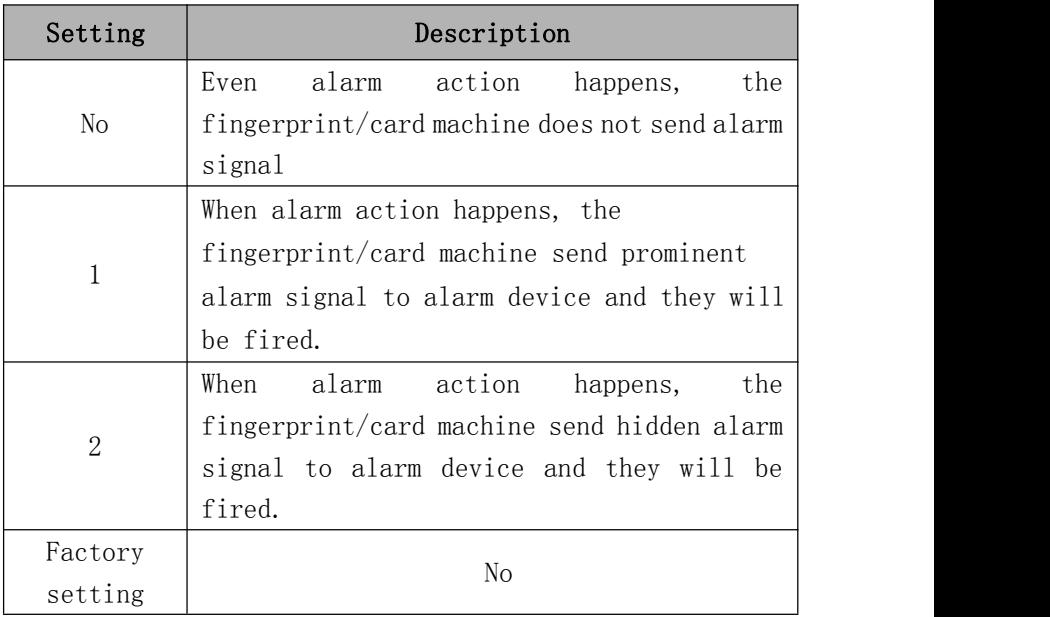

#### 8 Anti-passback

When anti-passback is set to 1 or 2, the function will be on as follows:

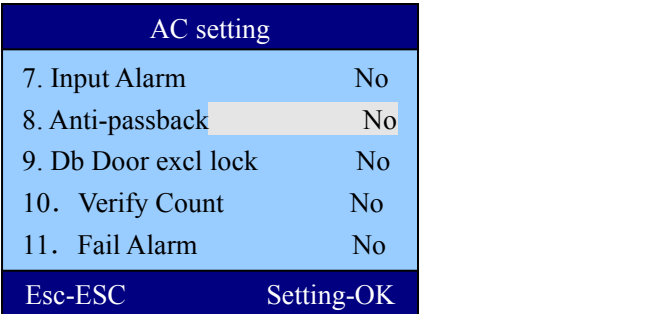

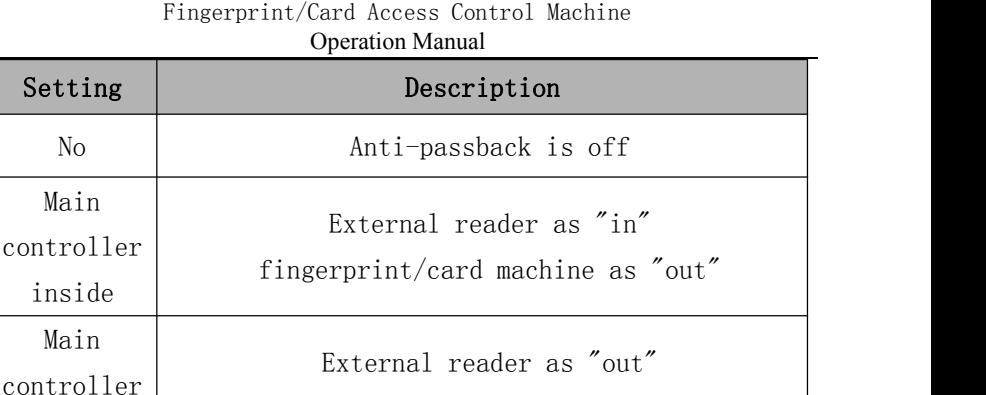

When anti-passback is turned on in the fingerprint/card machine, the transaction record will have the mark of in/out according to the setting in the anti-passback.

fingerprint/card machine as "in"

After the anti-passback is on, the verification must be in pair between main controller and reader.

#### 9 Exclusive lock of double doors

This is to turn on the function of double door exclusive locking.

#### 10 Verify Count

outside

This is to set the number of different users verifcation for opening door. For example, if it is set to 2, 2 different users' succeeded verification can only open the door.

#### 11 Alarm for failure verification

This is to set the number of times of failure in verification for triggering the alarm. For example, it is set to 5. It means the alarm will be fired after 5 times failure of verification by fingerprint or password or cared.

Fingerprint/Card Access Control Machine Operation Manual

#### <span id="page-29-0"></span>12 Wiegand Format

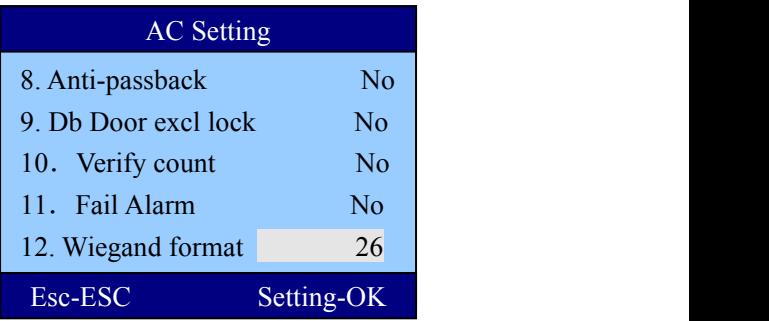

This is to set the format of wiegand (number of bits). The default is 26 bits. You can set it to 34 bits.

### **XVIII Advanced Setting**

Advanced setting has 4 modules. They are terminal setting, record setting, time setting and time bell.

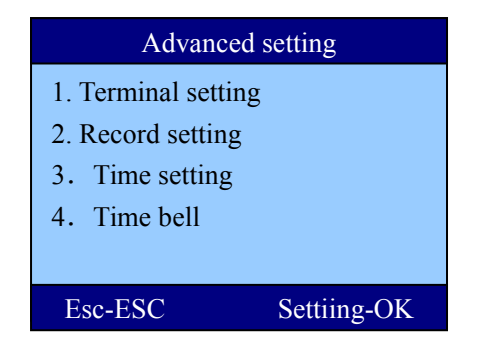

In the main menu, select 5. Advanced Setting  $\rightarrow$  1. Terminal setting

#### Terminal setting

It is to set the fingerprint/card machine internal parameters.

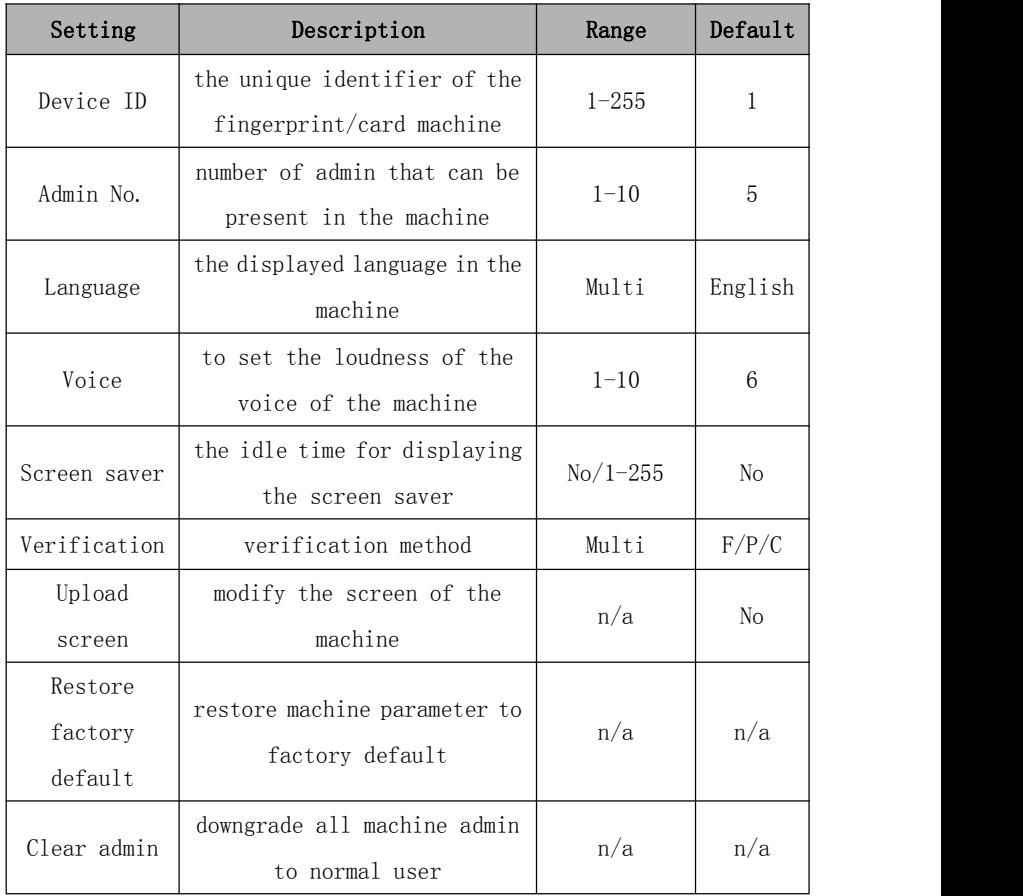

Verification Method : The fingerprint/card machine allow different verification method for attendance. For example, we set the verification method to card+fp. Then user need to swipe card and then punch fingerprint

<span id="page-31-0"></span>for passing the verification.

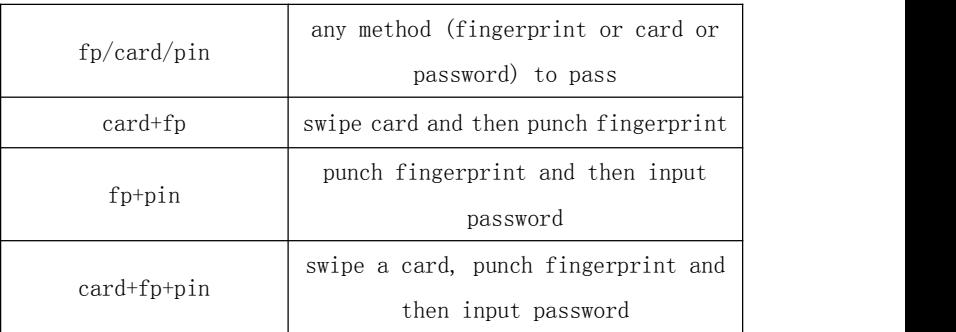

### **XVIIII Record Setting**

#### 7.2.1 Management record alert

The fingerprint/card machine will record all the operation by administrator(e.g. enrolling a new fingerprint, delete a fingerprint). The maximum record to store is 1000 pieces. When the number of stored record will reach 1000 after a threshold, the machine will alert "exceed management record" in the screen. Management Threshold is the number of records remaining for reaching the maximum 1000 pieces.

For example, the management threshold record is set to 100. When the storage of management record reaches 900, the machine will display the alert "exceed management records".

#### <span id="page-32-0"></span>7.2.2 In out record alert

The operation of this is similar to that of the management record. The only difference is that it is for in out record, not management record. For example, the in out threshold is set to 1500. When the in out records reach 98501, the machine will display the alert of "exceed in out records". When the in/out storage record reaches 100000, you will both see the alert and not allow to do verification again till the in out records has been deleted.

#### 7.2.3 Reverify Time

It is to check whether user will do verification continuously within a period. It is suggested to set this value to 5 minutes. If a user do verification other than the first time within the setting period, the fingerprint/card machine will voice out (reverify). The record will not be stored in the machine.

### **XX Time Setting**

In the adanced menu, select "time setting" to connect the clock of the fingerprint/card machine. When the machine is released from factory, the time of the machine is already set to Beijing area. If it is not correct to the user region time, you can use this item to correct it.

<span id="page-33-0"></span>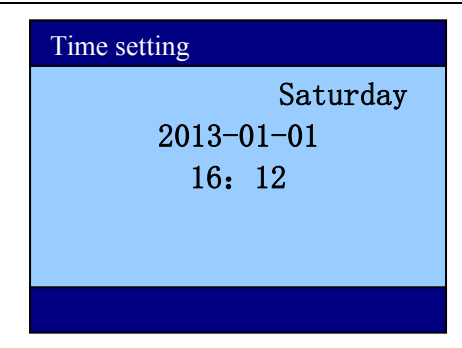

### **XXI Time Bell**

In "advanced setting", select "time bell".

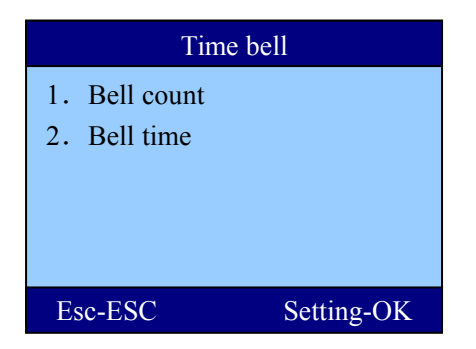

Bell Count : Number of times for the bell to ring.

Bell Time : This is to set the time for the bell to ring.The maximum allowed time is 8.

### <span id="page-34-0"></span>**XXII Info Inquiry**

This is to inquire the storage information of the fingerprint/card machine. It includes "storage information", "record detail", "system information". Storage Info is to view the enrolled information. Use up or down arrow to move the highlight bar into different items for pinpointing.

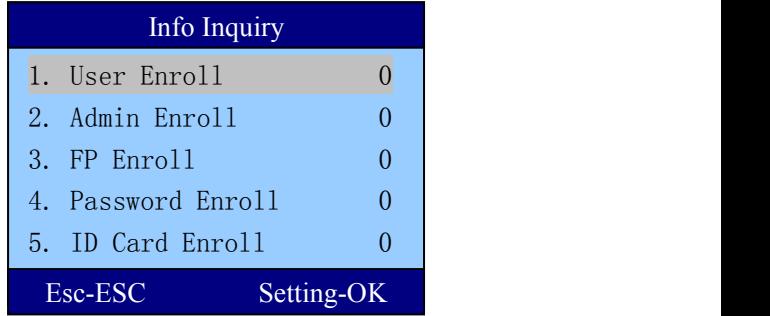

### **XXIII Record Detail**

This is to view the number of records stored or to delete all records.

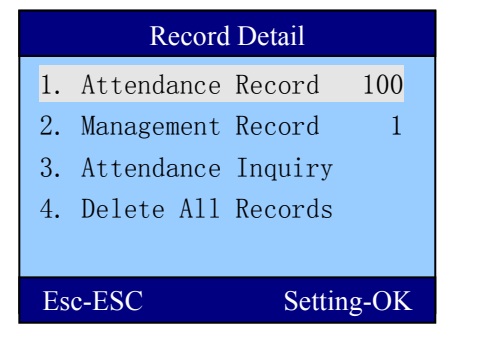

<span id="page-35-0"></span>User can either use the "up" or "down" arrow to move the current menu item or use numeric key to go into exactly the menu item for inquiry of in out record or management record.

### **XXIV System Info**

It is to show the machine information.

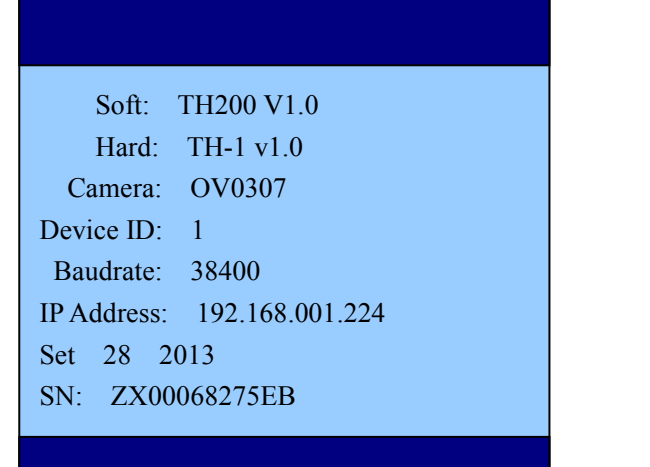

## **XXV Inquiry of in out record**

1. Idle screen of fingerprint/card machine

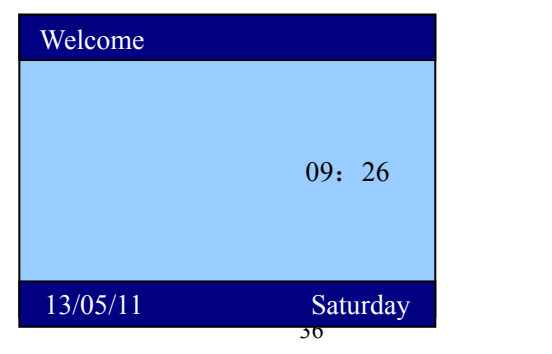

2. Press "ok" button to go into the screen of "In out record inquiry".

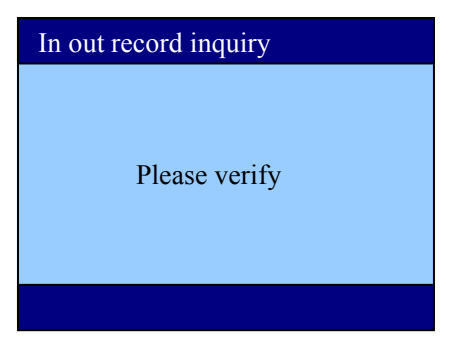

3. After user do the verification, the user in out records in the current month will be displayed.

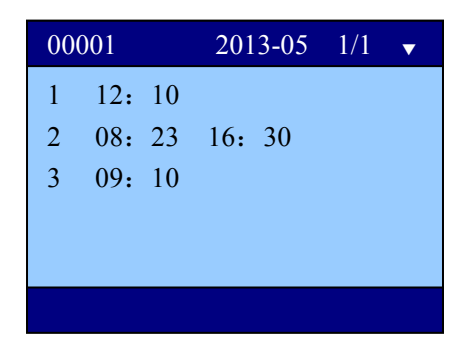

In the above screen, you can see that user id (00001) has in out records in 3 days. In 01 May 2013, it has 1 in record. In 02 May 2013, it has 2 in out records. In 03 May 2013, it again has 1 in record. In the upper right corner, you can see 1/1. It means the current page is 1 while the total pages is also 1.

Use " $\blacktriangle$ ", " $\nabla$ " to change the current page.

\*\*\* The End \*\*\*